# **Timesheet Report**

A timesheet is a method for recording the amount of a worker's time spent on each job. The Timesheet Report **provides a listing of all timesheets**, within the specified date range, by Location, by Timesheet Status, and then will group by either location, work type, employee, or date.

To access Timesheet Report, click on the **REPORTS Module**> on the left-hand side and click on **Timesheet**.

A drop-down option will show its subcategories for the reports you want to see:

- Timesheet In/Out
- Timesheet Summary
- Timesheet Details
- Timesheet Details by Customer
- Timesheet Sage
- Timesheet Overtime
- Timesheet Approval
- Timesheet Sync  $\bullet$

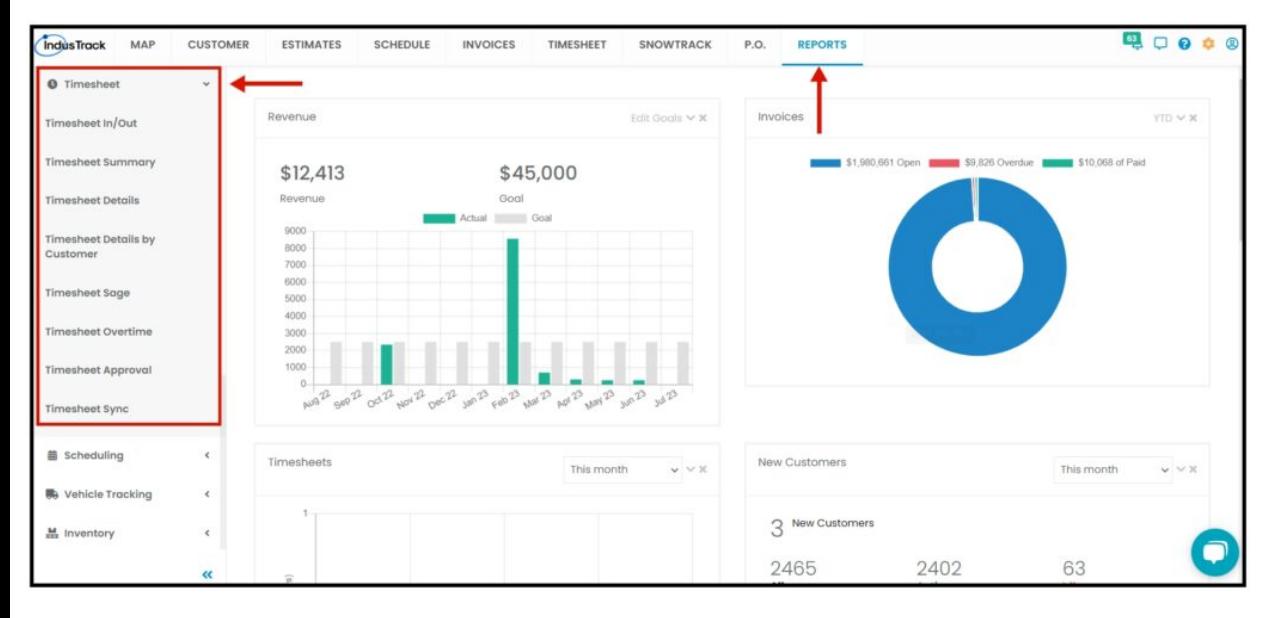

# **Timesheet In/Out**

You can find in this report a summary of your employees' activity with the following information:

- Information if the vehicle used
- Day and Date of the job
- The time they start and end the job
- Hours spent on the job
- Job Number
- Customer Name
- Location
- Notes about the job if there are any

To view Timesheet In/Out report, go to **Reports** Menu on the top>Click **Timesheet**> on the drop-down click **Timesheet In/Out**.

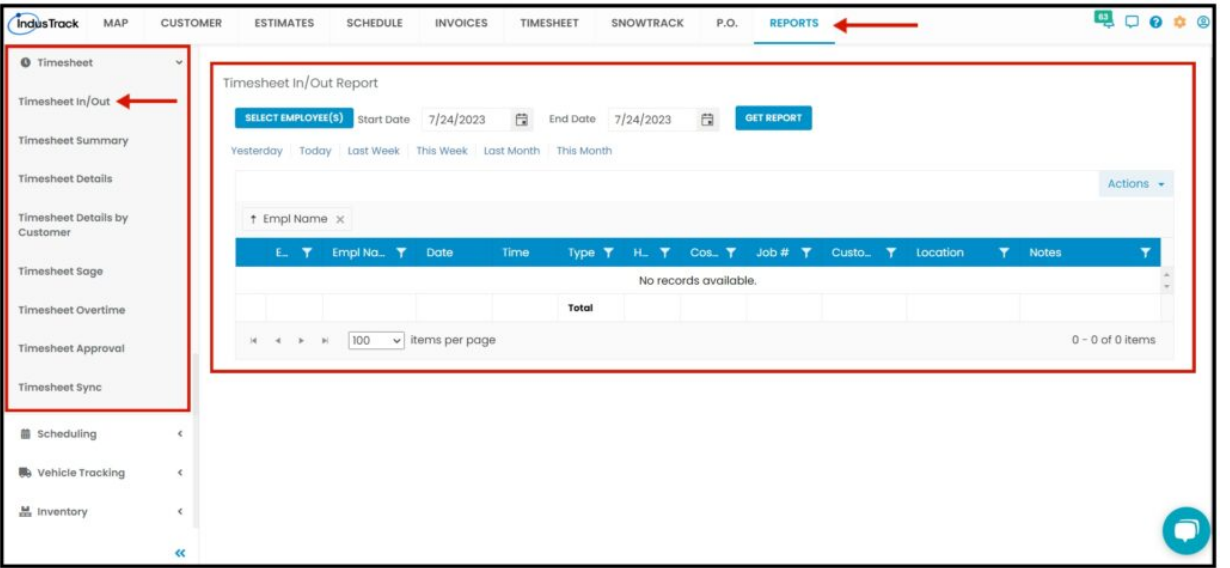

#### **Generate Timesheet In/Out Report**

You can filter the report by the following:

- 1. Employees –Name/s of employees
	- Click on **Select Employees**
	- You have the option to either select one certain employee, multiple employees, by group or select all employees.
- 2. Date/s specific date of the report
	- Select the **start date** and **end date**
- 3. After you selected the employee/s and the start and end date, click on **Get Report.**

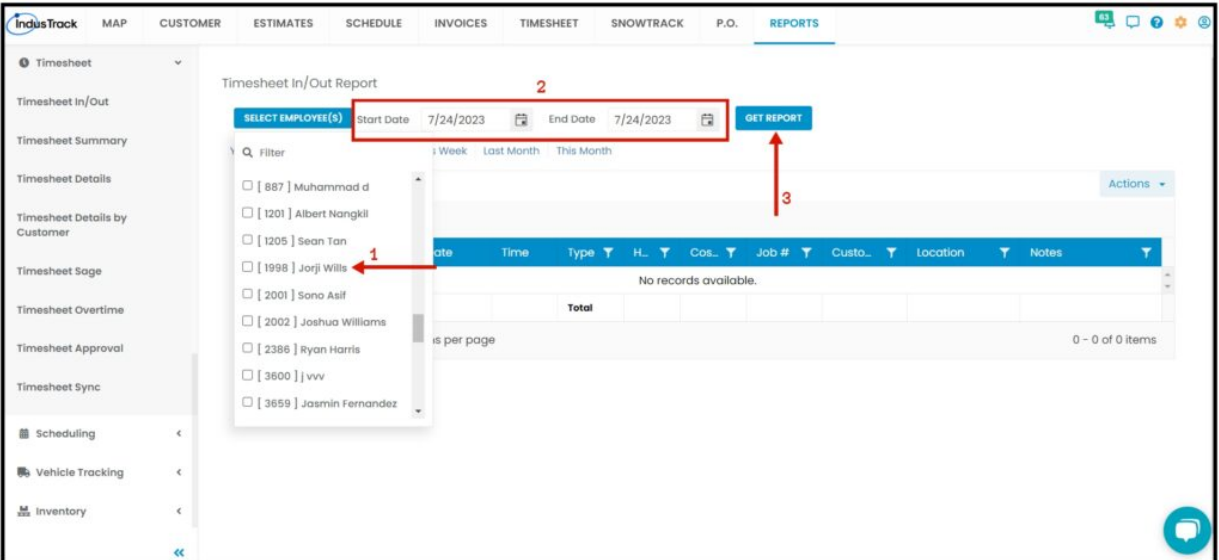

Alternatively, you can also select a period rather than selecting a specific date: *Yesterday | Today | last Week | This Week | Last Month | This Month*

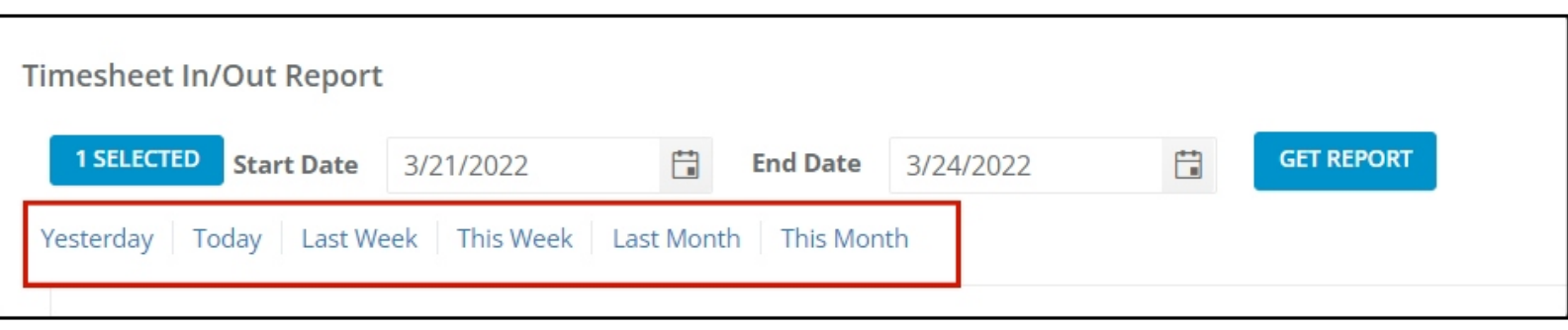

After we click on Get Report, we can now export the Timesheet in-out Report into **Excel or PDF format** by clicking on the **Actions Button.**

## **Actions Button**

- Export to PDF
	- Export to Excel
	- Configure Report Columns
	- Schedule Report
	- Add to Favorites

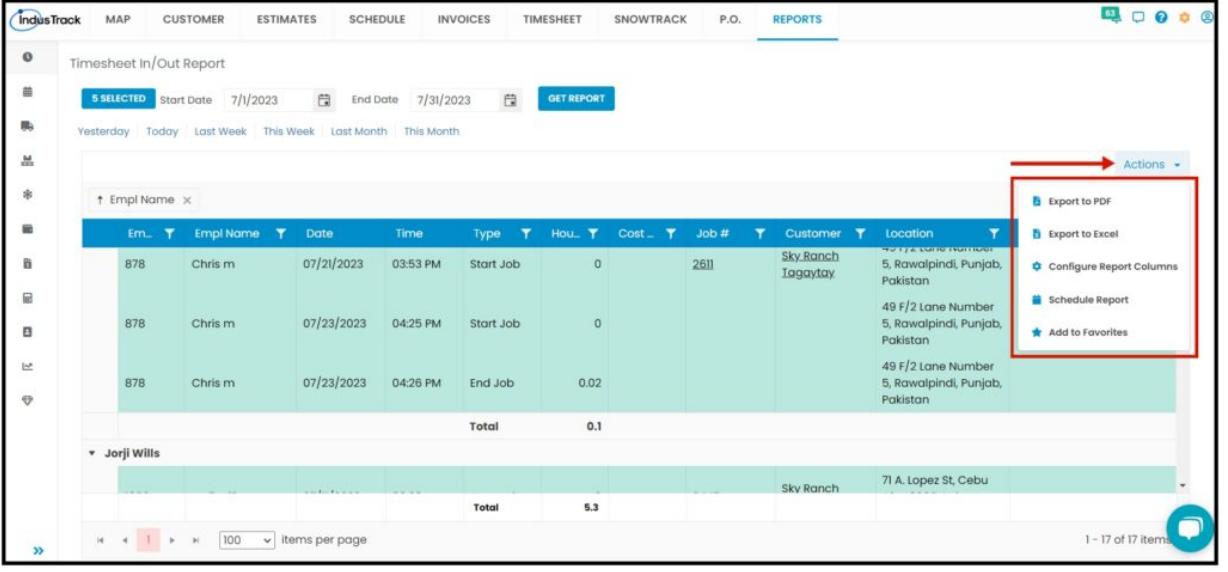

#### **Export Report**

Click on **export to Excel** or **export to PDF** to download the report to your computer. Either way, you can completely see the details in the report.

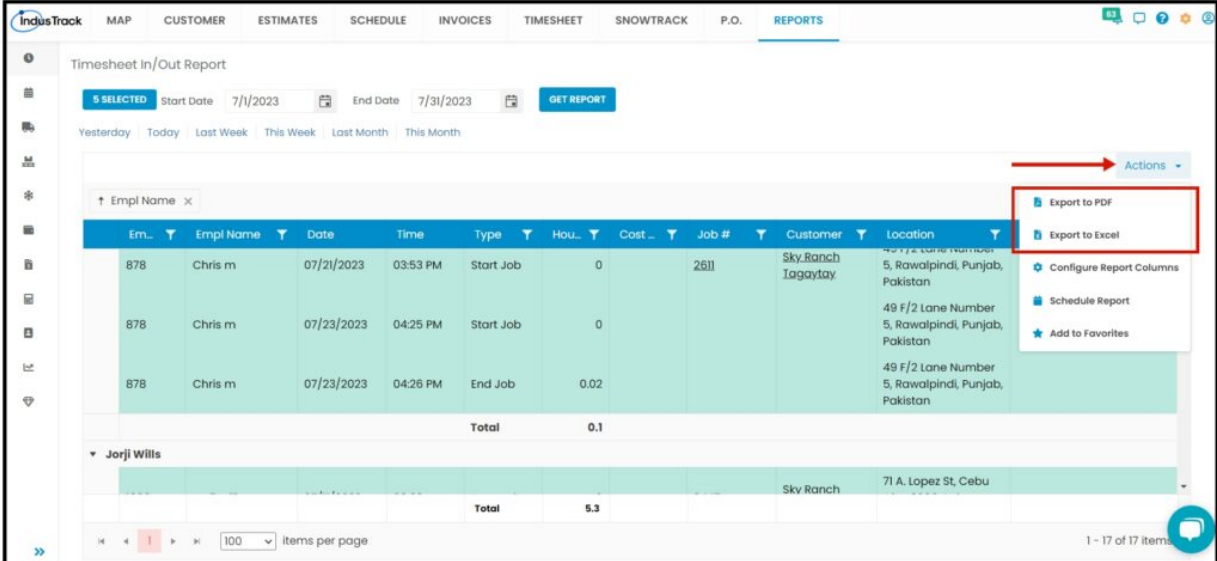

Here is an example of an exported timesheet in-out report in an Excel file.

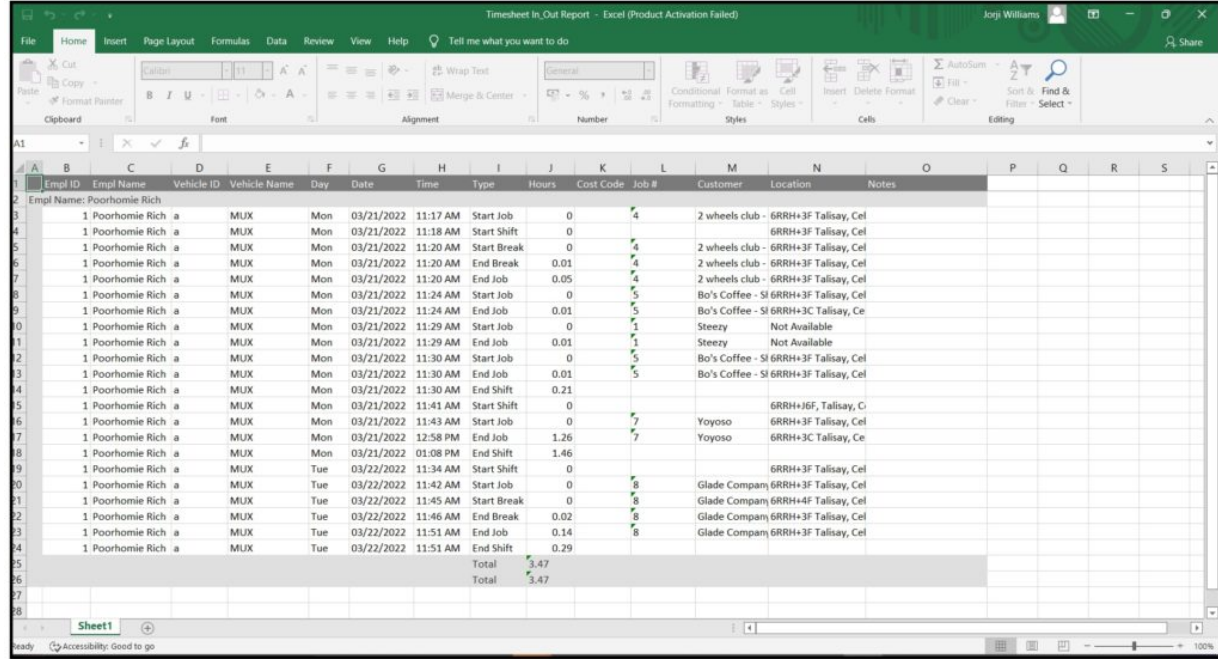

# **Configure Report Columns**

Enable or disable the columns on this report if you want to see them or not. When disabling the column/s, once you generate this report that specific column will be removed.

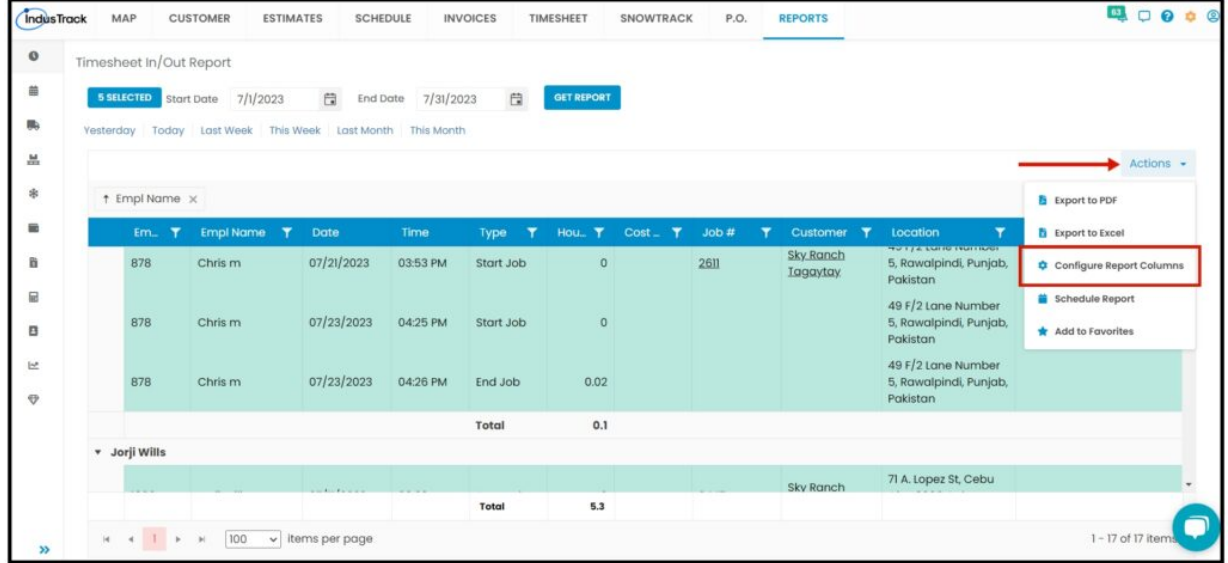

Uncheck columns you don't want to see in the Report. Click SAVE after configuring.

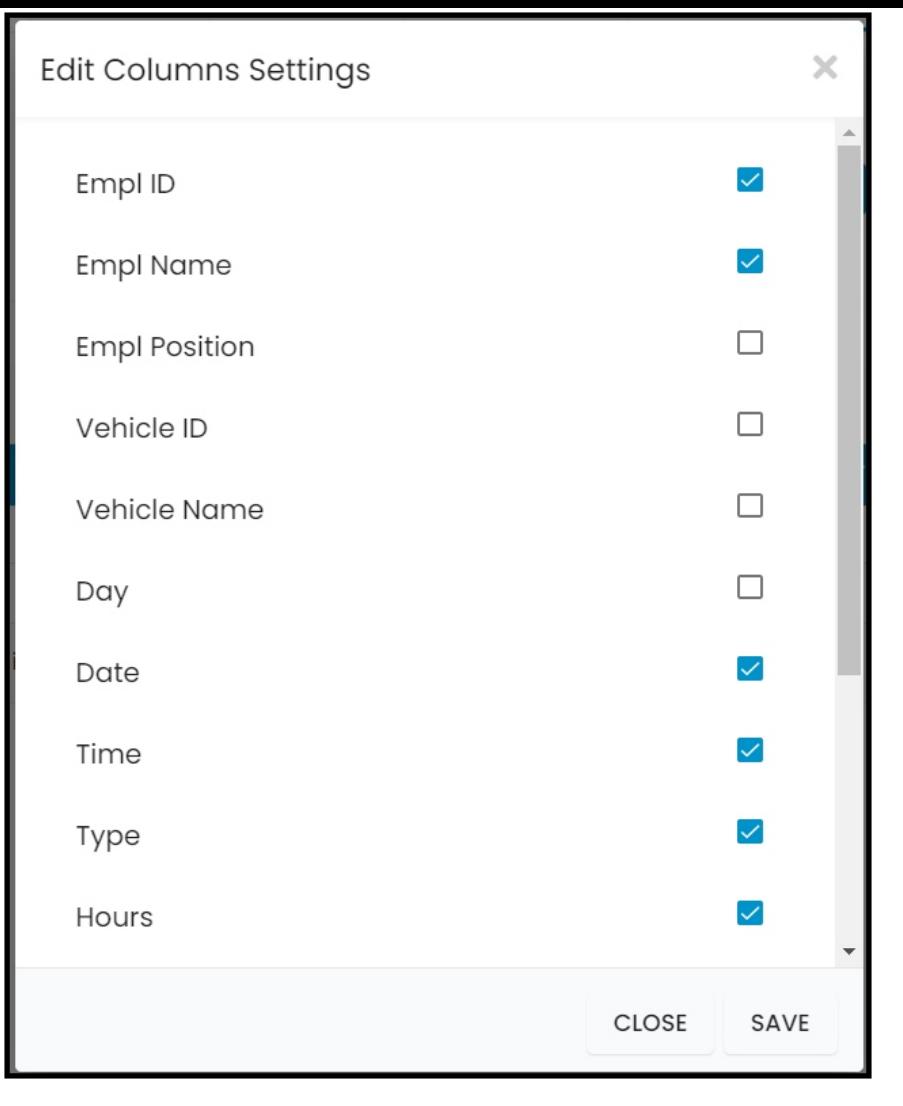

## **Schedule Report**

You can also Automatically schedule a report on a specified frequency. Refer to Schedule Report Module.

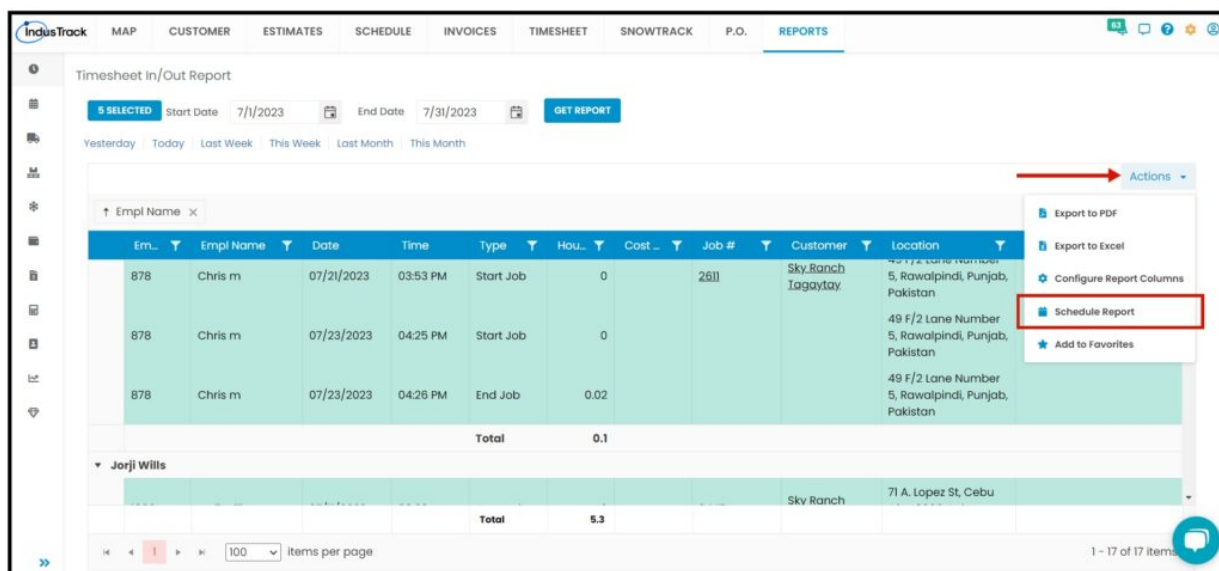

## **Add to Favorites**

If you are frequently using this Report, you can select and Add it to Favorites.

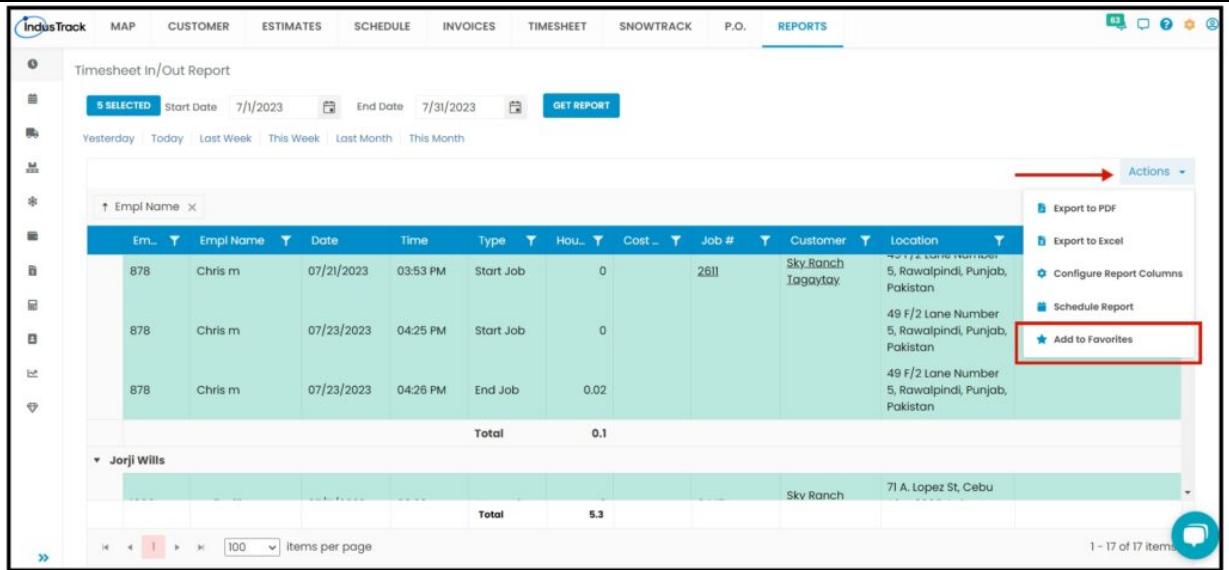

After you added a Report to **Favorites**, a **Favorite Tab** will be added at the top right of the left panel. All reports that are added to Favorite will be listed in the Top panel for easy access.

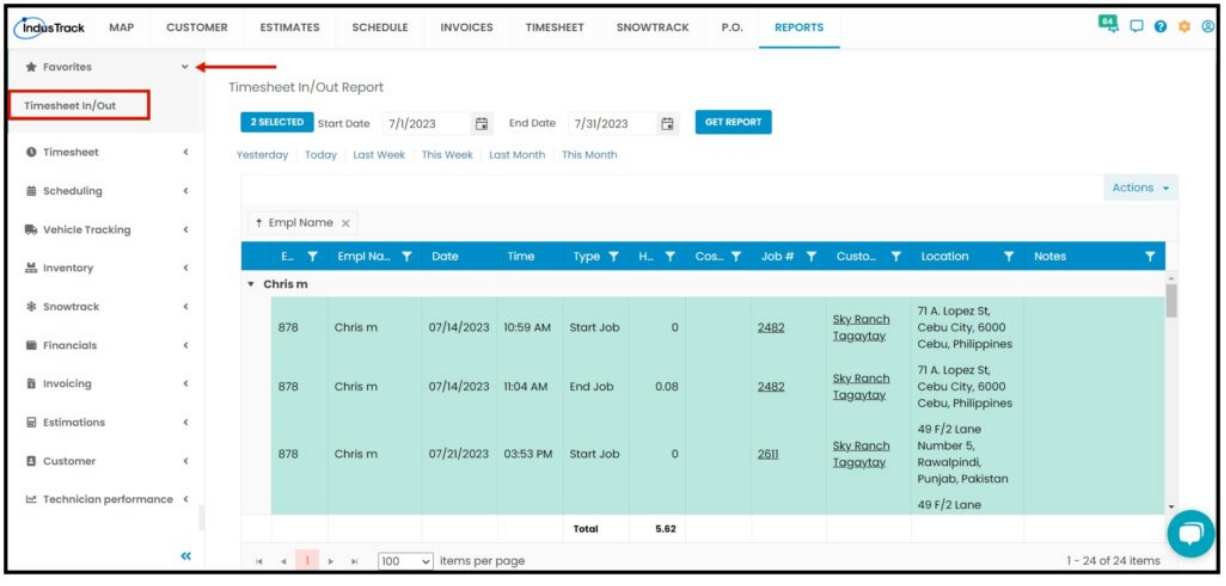

## **Timesheet Summary**

- You can find in this report a summary of your employee's Total Hours and Total Pay on a specific period; daily, weekly or monthly
	- Employee ID
	- Employee Name
	- Employee Position
	- Start Date
	- End Date
	- Total Hours
	- Total Pay

To view Timesheet **Summary Report**, go to **Reports** Menu on the top>Click **Timesheet**> on the drop-down click **Summary Report**.

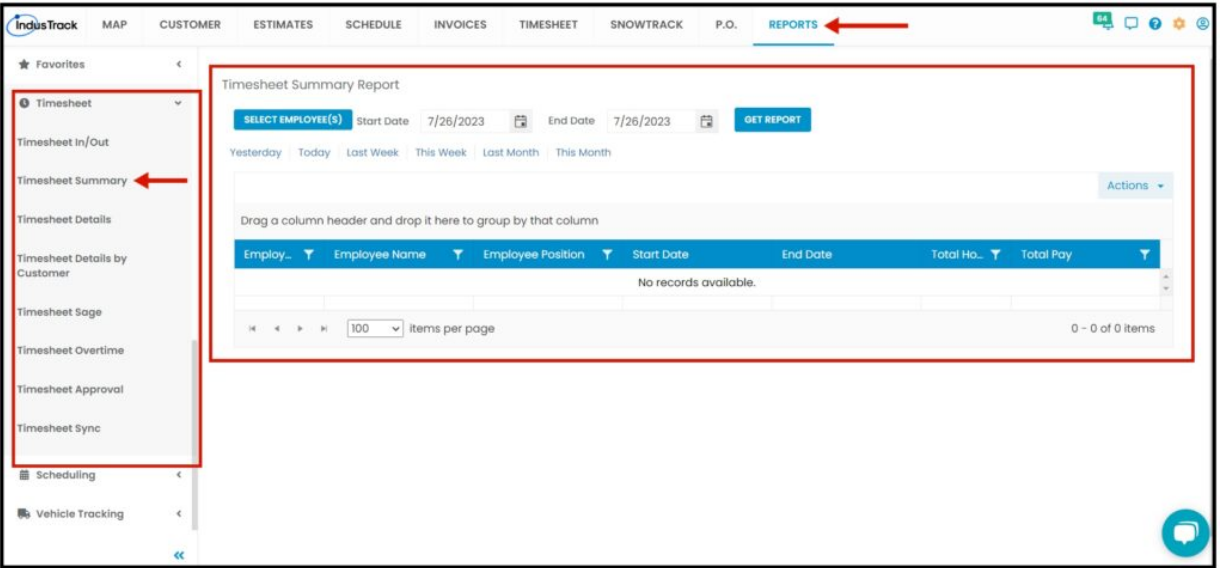

#### **Generate Timesheet Summary Report**

You can filter the report by the following:

- 1. Employees –Name/s of employees
	- Click on **Select Employee/s**
	- You have the option to either select one certain employee, multiple employees, by group or select all employees.
- 2. Date/s specific date of the report
	- Select the **start date** and **end date**
- 3. After you selected the employee/s and the start and end date, click on **Get Report.**

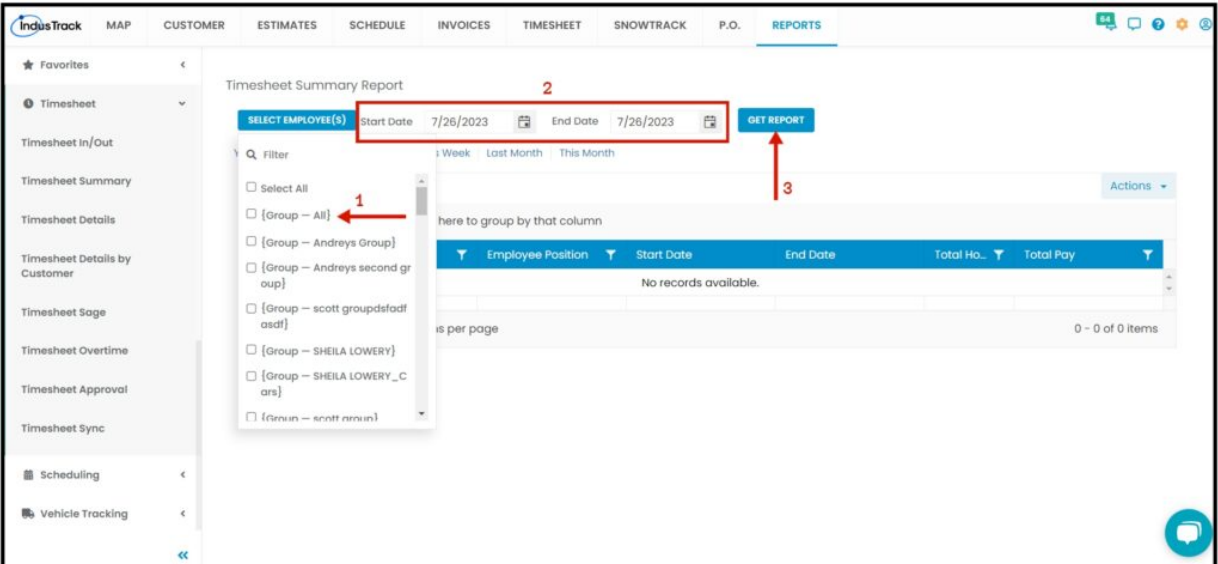

After we click on Get Report, we can now export the Timesheet Summary Report into **Excel or PDF format** by clicking on the **Actions Button** and selecting **Export to PDF or Export to Excel.**

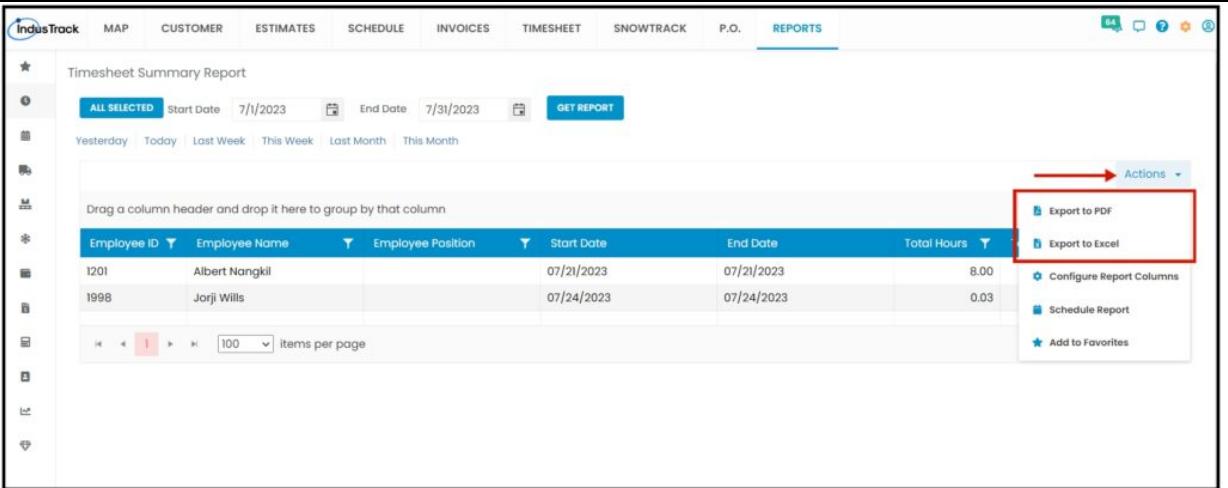

# **Timesheet Detail Report**

- You can find in this report a very detailed report of field employees' info, job info, customer info, etc.
	- Employee ID
	- Employee Name
	- Employee Position
	- Date
	- Day
	- Start
	- End
	- Time Type
	- Job Number
	- Customer
	- Shift Hours
	- Job Hours
	- o Break Hours
	- o Travel Hours
	- Cost Code
	- Pay Code
	- Rate
	- Shift Pay
	- Job Pay

To view **Timesheet Details Report**, go to **Reports** Menu on the top>Click **Timesheet**> on the drop-down click **Timesheet Details Report**.

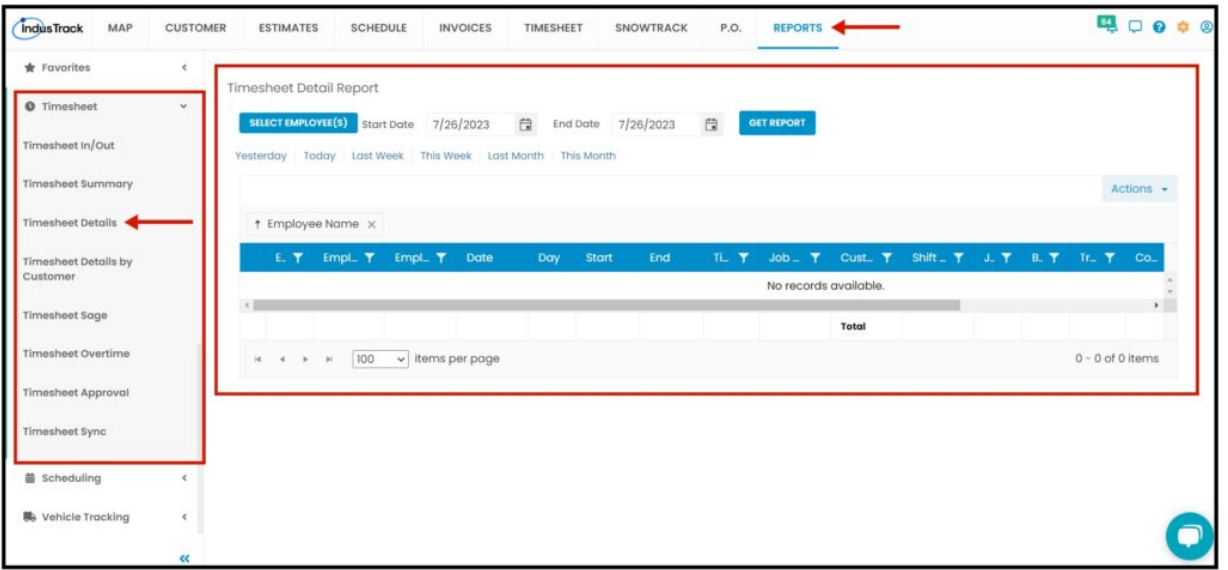

## **Generate Timesheet Detail Report**

- 1. Employees –Name/s of employees
	- Click on **Select Employees**
	- You have the option to either select one certain employee, multiple employees, by group or select all employees.
- 2. Date/s specific date of the report
- Select the **start date** and **end date**
- 3. After you selected the employee/s and the start and end date, click **Get Report.**

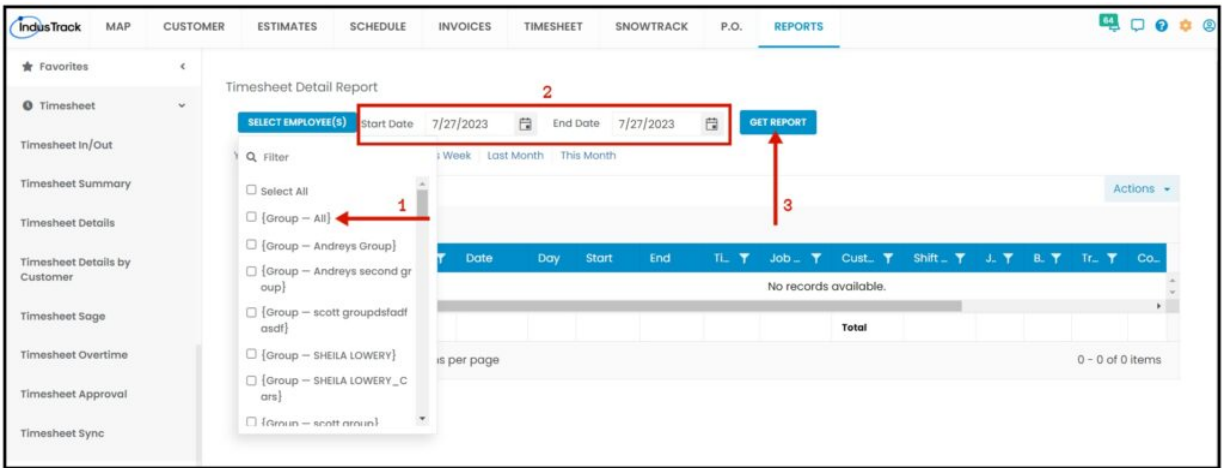

After we click on Get Report, we can now export the Timesheet Detail Report into **Excel or PDF format** by clicking on the **Actions Button** and selecting **Export to PDF or Export to Excel.**

#### **Export Report**

Click on **export to Excel** or **export to PDF** to download the report to your computer. Either way, you can completely see the details in the report.

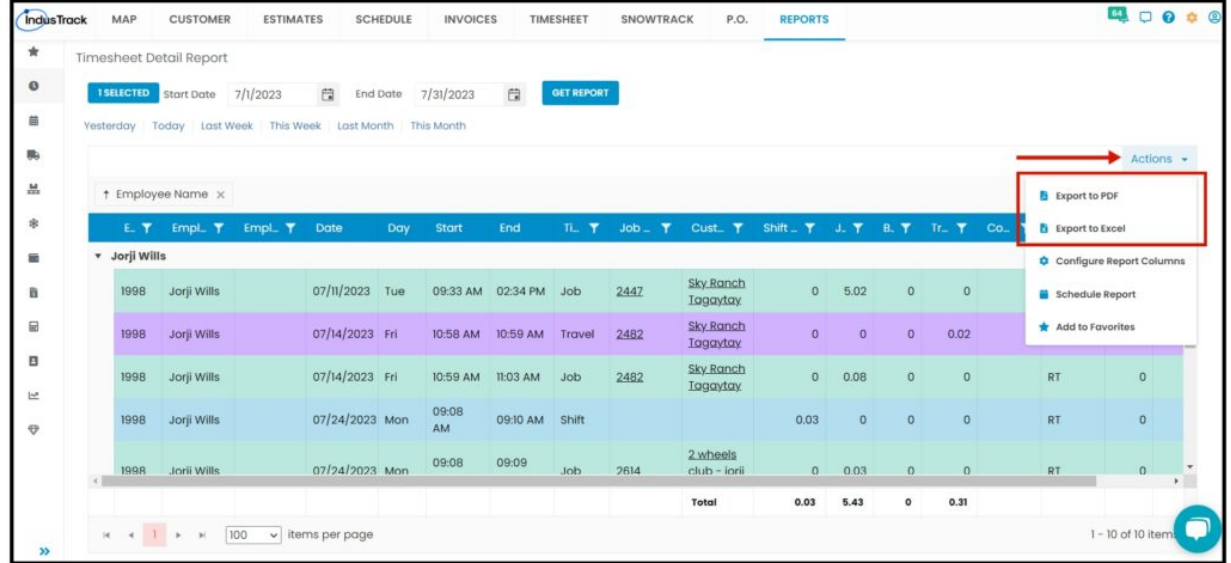

#### **Timesheet Detail by Customer Report**

- You can find in this report the details of your employees' Timesheet by the customer on a specific period; daily, weekly, or monthly:
	- Employee ID
	- Employee Name
	- Position
	- Date
	- Day
	- Start
	- End
	- Time Type
	- Job Number
	- Customer
	- Shift Hours
	- Job Hours
	- Break Hours
	- o Travel Hours
	- Cost Code
	- Pay Code
	- Rate
	- Shift Pay

Job Pay

To view **Timesheet Details by Customer Report**, go to **Reports** Menu on the top>Click **Timesheet**> on the drop-down click **Timesheet Details by Customer Report**.

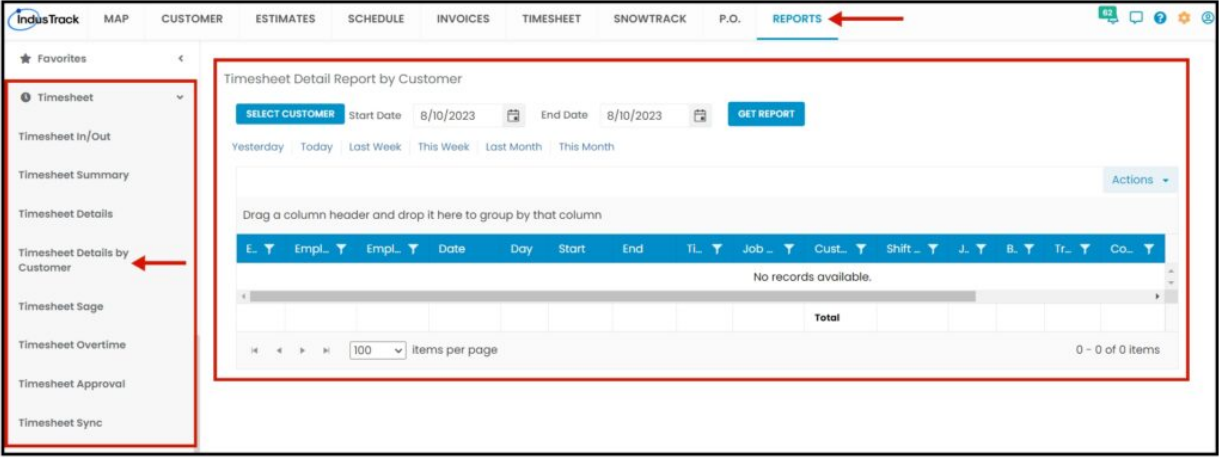

## **Generate Timesheet Detail by Customer Report**

You can filter the report by the following:

- 1. Customers –Name/s of Customer
	- Click on **Selected**

You have the option to either select one certain customer, multiple customers, by group or select all customers.

- 2. Date/s specific date of the report
	- Select the **start date** and **end date**
- 3. After you selected the customer/s and the start and end date, click **Get Report.**

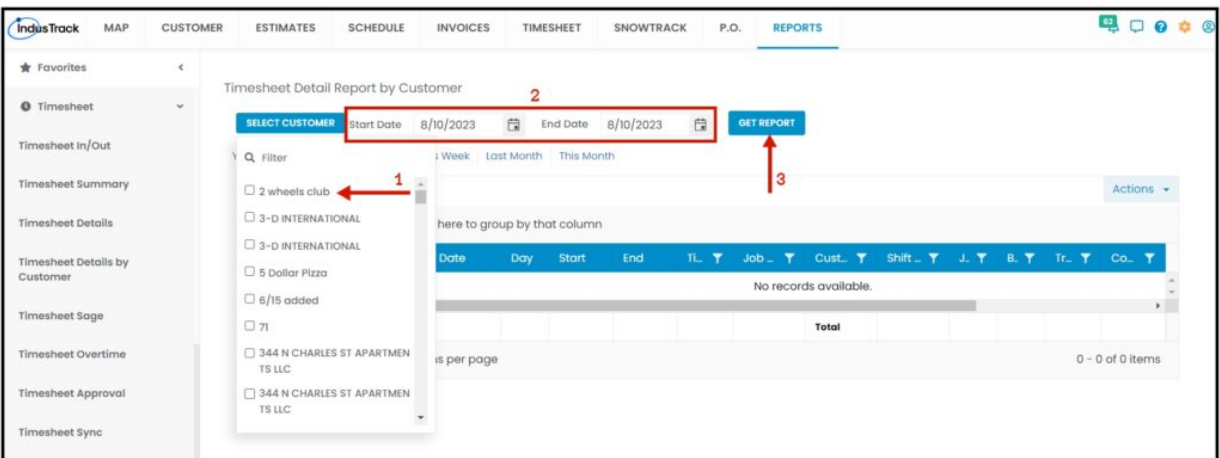

After we click on Get Report, we can now export the Timesheet Detail Report by Customer into **Excel or PDF format** by clicking on the **Actions Button** and selecting **Export to PDF or Export to Excel.**

## **Export Report**

Click on **export to Excel** or **export to PDF** to download the report to your computer. Either way, you can completely see the details in the report.

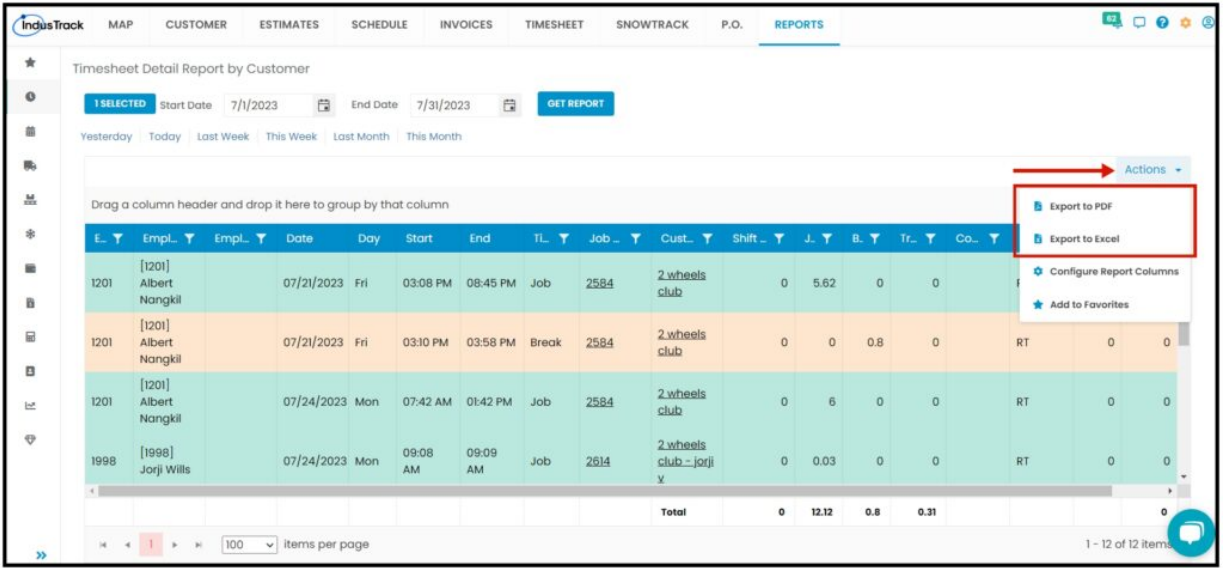

## **Timesheet Sage Report**

- You can find in this report the details of your employees' Timesheet by sage on a specific period; daily, weekly, or monthly:
	- Date
	- Employee ID
	- Employee Name
	- Scanned Number
	- Start Time
	- End Time
	- Start Break
	- End Break
	- Notes
	- Job Hours
	- Start Location
	- End Location

To view **Timesheet Sage Report**, go to **Reports** Menu on the top>Click **Timesheet**> on the drop-down click **Timesheet Sage Report**.

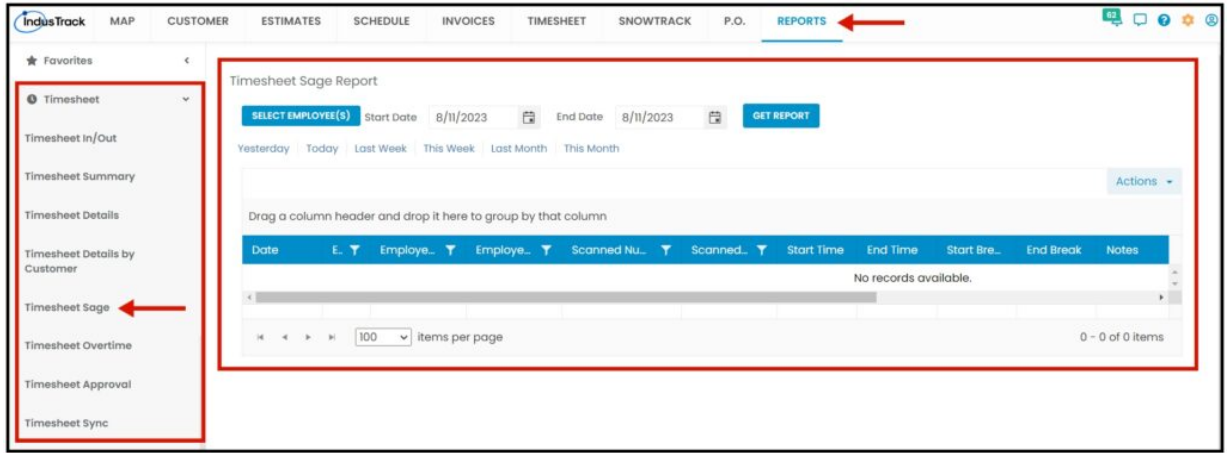

## **Generate Timesheet Sage Report**

You can filter the report by the following:

- 1. Employees –Name/s of employees
	- Click on **Select Employees**
	- You have the option to either select one certain employee, multiple employees, by group or select all employees.
- 2. Date/s specific date of the report
	- Select the **start date** and **end date**
- 3. After you selected the employee/s and the start and end date, click **Get Report.**

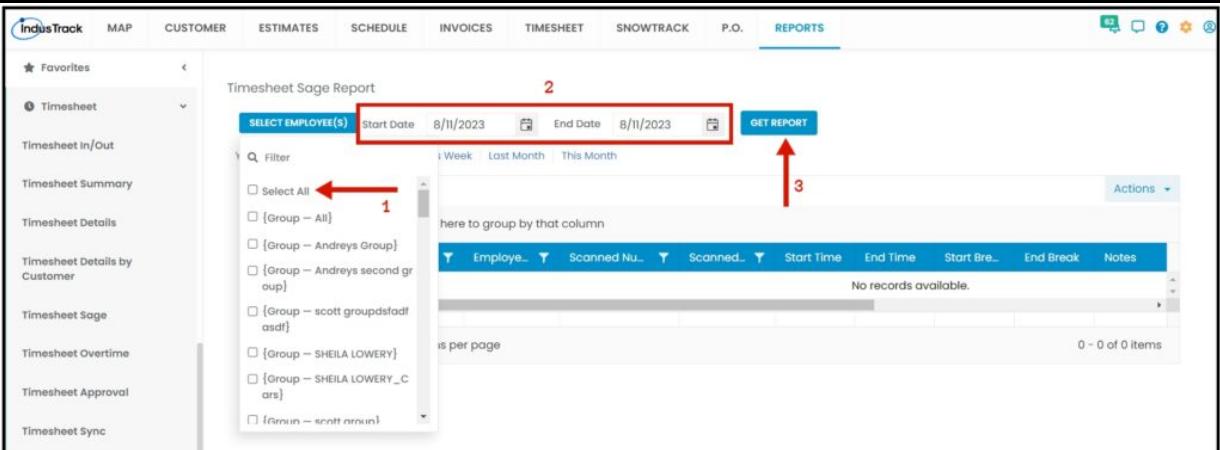

After we click on Get Report, we can now export the Timesheet Sage Report into **Excel or PDF format** by clicking on the **Actions Button** and selecting **Export to PDF or Export to Excel.**

## **Export Report**

Click on **export to Excel** or **export to PDF** to download the report to your computer. Either way, you can completely see the details in the report.

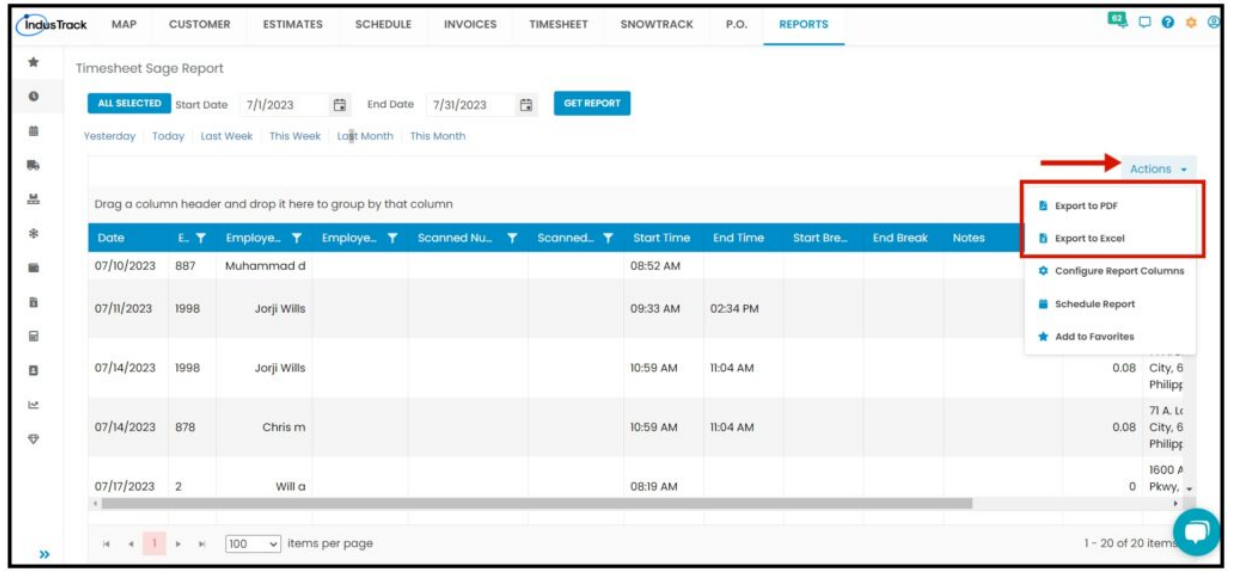

## **Timesheet Overtime Report**

- You can find in this report all the overtime hours that the employees rendered at a specific time.
	- Employee Name
	- Employee Position
	- Regular Hours
	- Weekly Overtime
	- Daily Overtime
	- Weekend Overtime

To view **Timesheet Overtime Report**, go to **Reports** Menu on the top>Click **Timesheet**> on the drop-down click **Timesheet Overtime Report**.

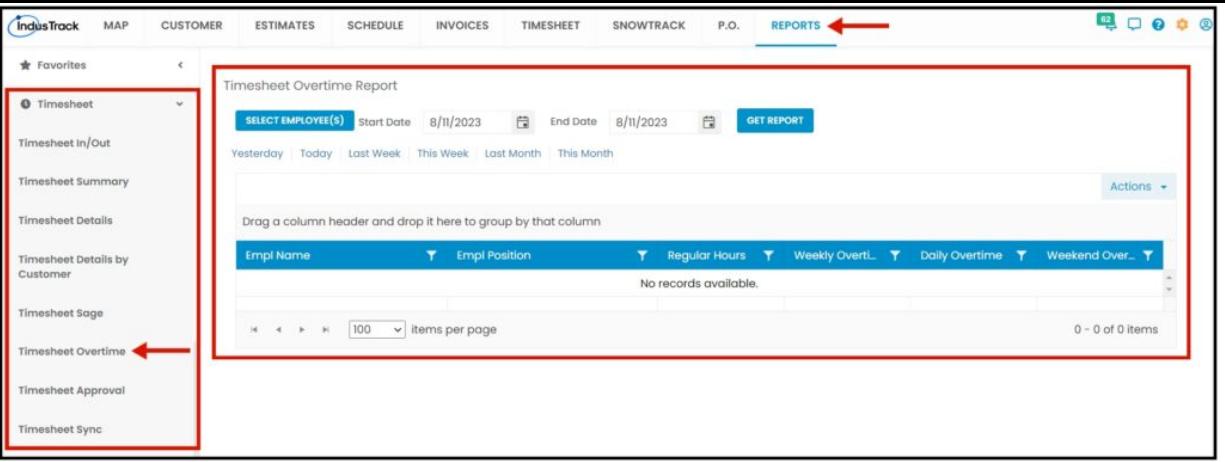

#### **Generate Timesheet Overtime Report**

You can filter the report by the following:

- 1. Employees –Name/s of employees
	- Click on **Select Employees**
	- You can **SELECT ALL** or click selected employee/s from the Drop Down Menu
- 2. Date/s specific date of the report
	- Select the **start date** and **end date**
- 3. After you selected the employee/s and the start and end date, click **Get Report.**

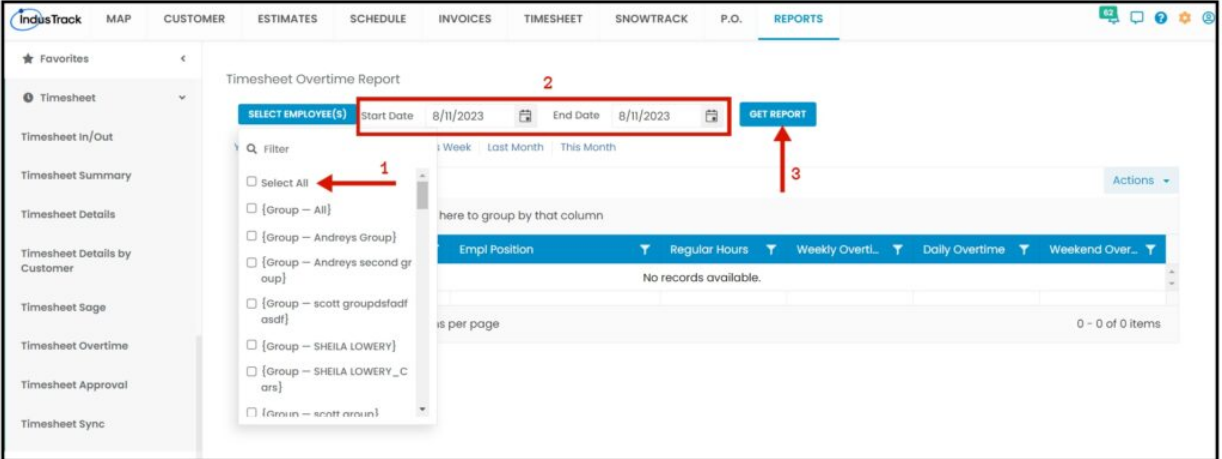

After we click on Get Report, we can now export the Timesheet Overtime Report into **Excel or PDF format** by clicking on the **Actions Button** and selecting **Export to PDF or Export to Excel.**

#### **Export Report**

Click on **export to Excel** or **export to PDF** to download the report to your computer. Either way, you can completely see the details in the report.

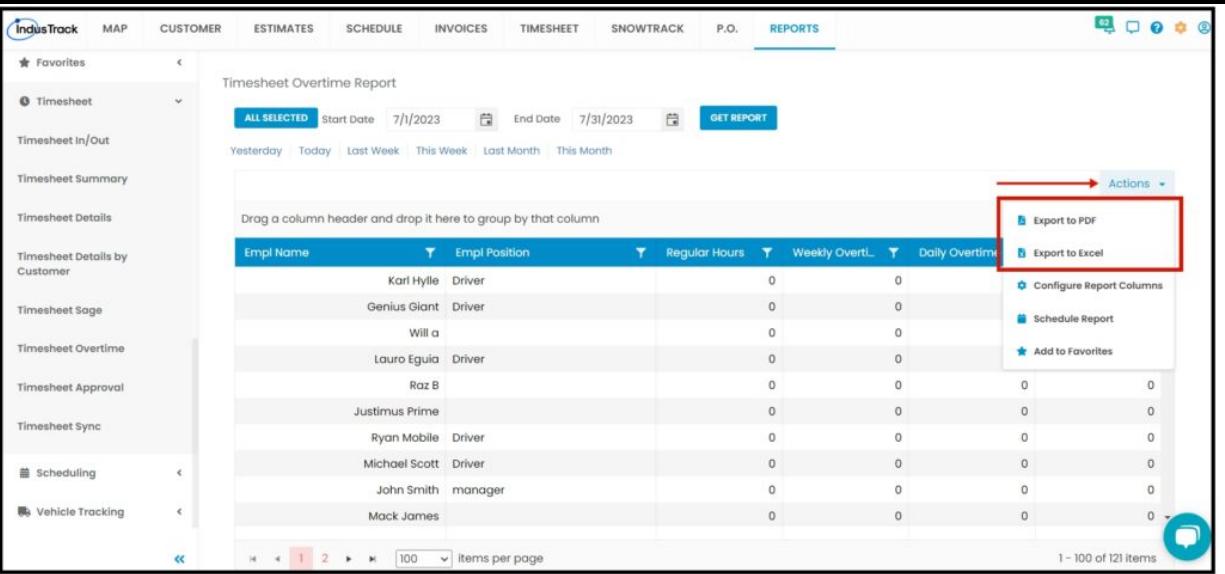

# **Timesheet Approval Report**

You can find in this report, all of the Field Employees' timesheet entries that have been approved for QuickBooks sync.

- Employee
- Day
- Date(s)
- $\cdot$  In
- Out
- Total
- Type
- Customer
- Location
- Edited By

To view **Timesheet Approval Report**, go to **Reports** Menu on the top>Click **Timesheet**> on the drop-down click **Timesheet Approval Report**.

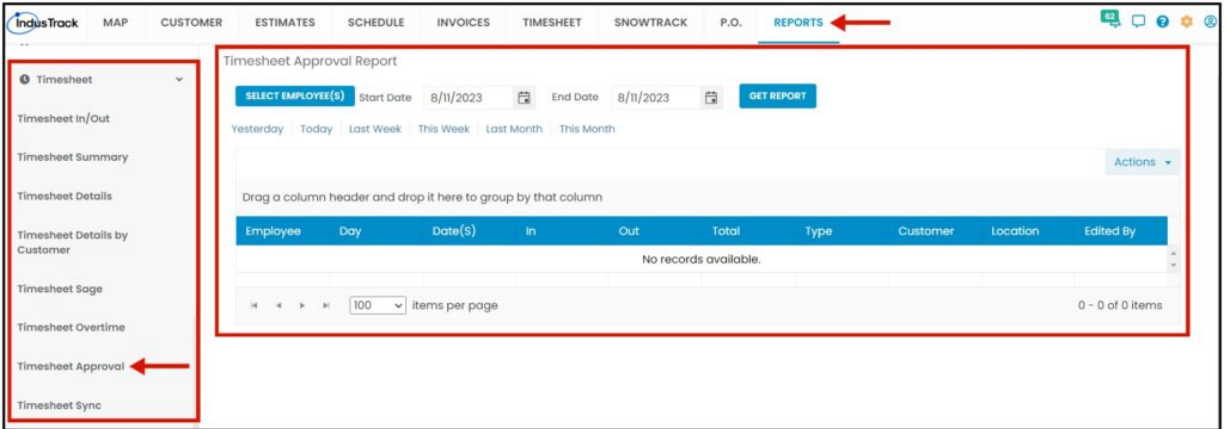

#### **Generate Timesheet Approval Report**

You can filter the report by the following:

- 1. Employees –Name/s of employees
	- Click on **Select Employees**
	- You can **SELECT ALL** or click selected employee/s from the Drop Down Menu
- 2. Date/s specific date of the report
	- Select the **start date** and **end date**
- 3. After you selected the employee/s and the start and end date, click **Get Report.**

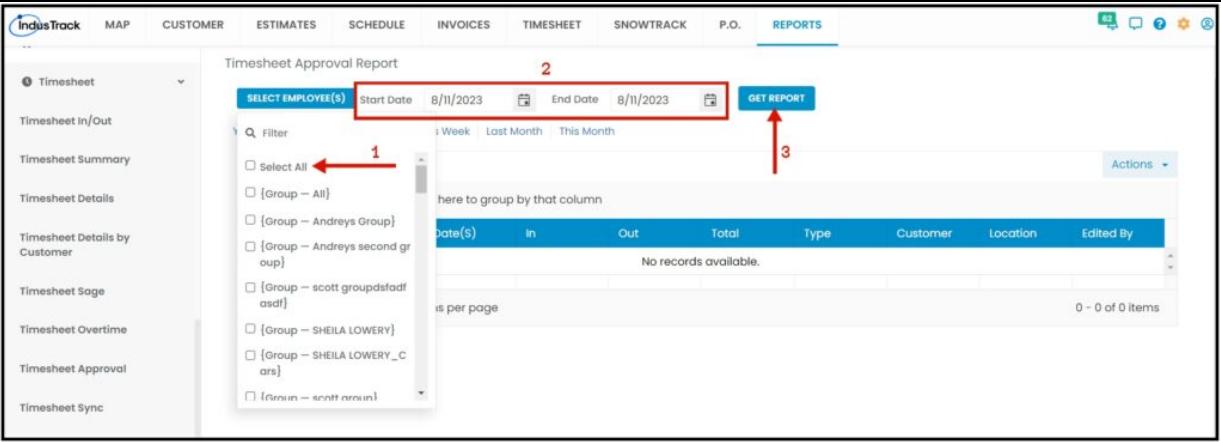

After we click on Get Report, we can now export the Timesheet Approval Report into **Excel or PDF format** by clicking on the **Actions Button** and selecting **Export to PDF or Export to Excel.**

#### **Export Report**

Click on **export to Excel** or **export to PDF** to download the report to your computer. Either way, you can completely see the details in the report.

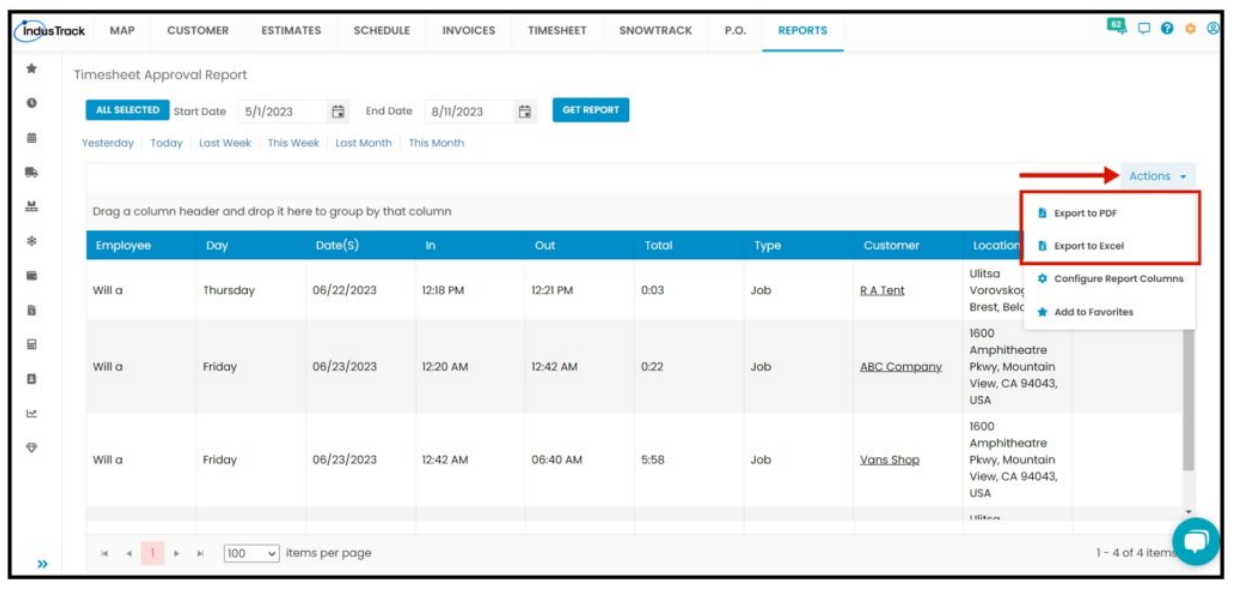

## **Timesheet Sync Report**

You can find in this report, all of the Field Employees' timesheet entries that have been synced to QuickBooks sync.

- Employee
- Day
- Date(s)
- $\cdot$  In
- Out
- Total
- Type
- Customer
- Location
- Edited By

To view **Timesheet Sync Report**, go to **Reports** Menu on the top>Click **Timesheet**> on the drop-down click **Timesheet Sync Report**.

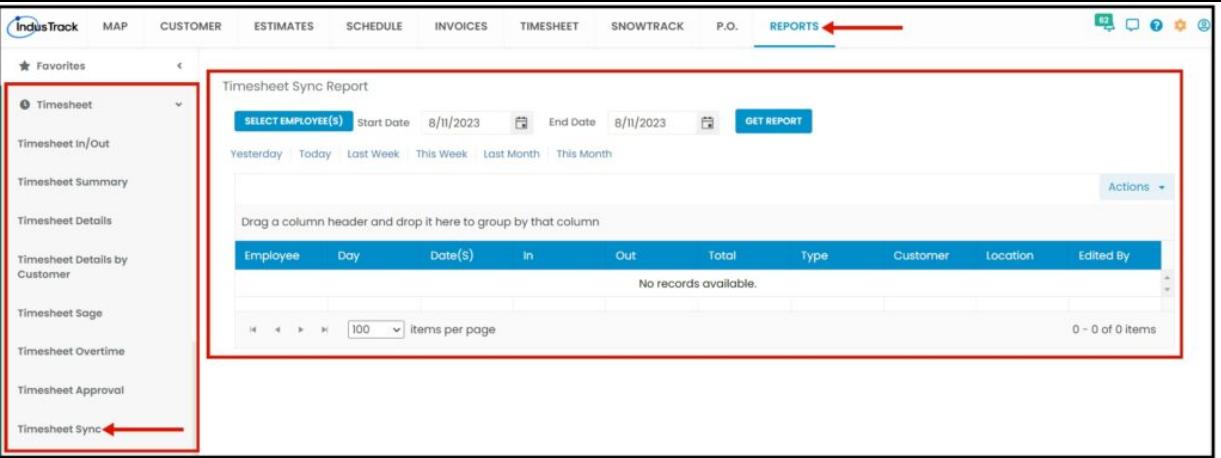

#### **Generate Timesheet Sync Report**

You can filter the report by the following:

- 1. Employees –Name/s of employees
	- Click on **Select Employees**
	- You can **SELECT ALL** or click selected employee/s from the Drop Down Menu
- 2. Date/s specific date of the report
	- Select the **start date** and **end date**
- 3. After you selected the employee/s and the start and end date, click **Get Report.**

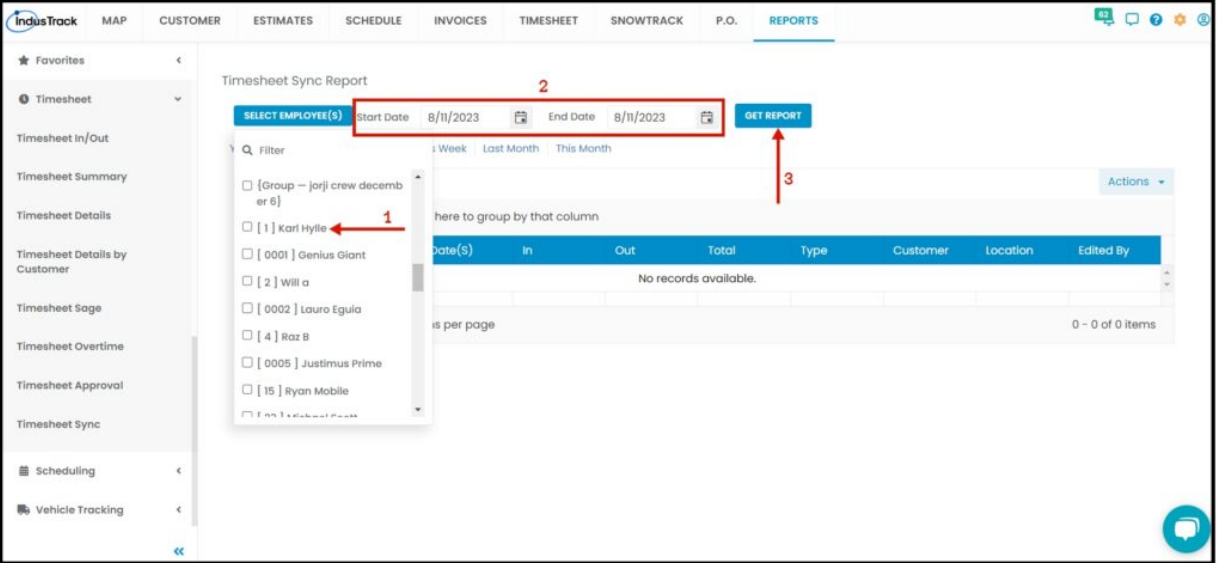

After we click on Get Report, we can now export the Timesheet Sync Report into **Excel or PDF format** by clicking on the **Actions Button** and selecting **Export to PDF or Export to Excel.**

#### **Export Report**

Click on **export to Excel** or **export to PDF** to download the report to your computer. Either way, you can completely see the details in the report.

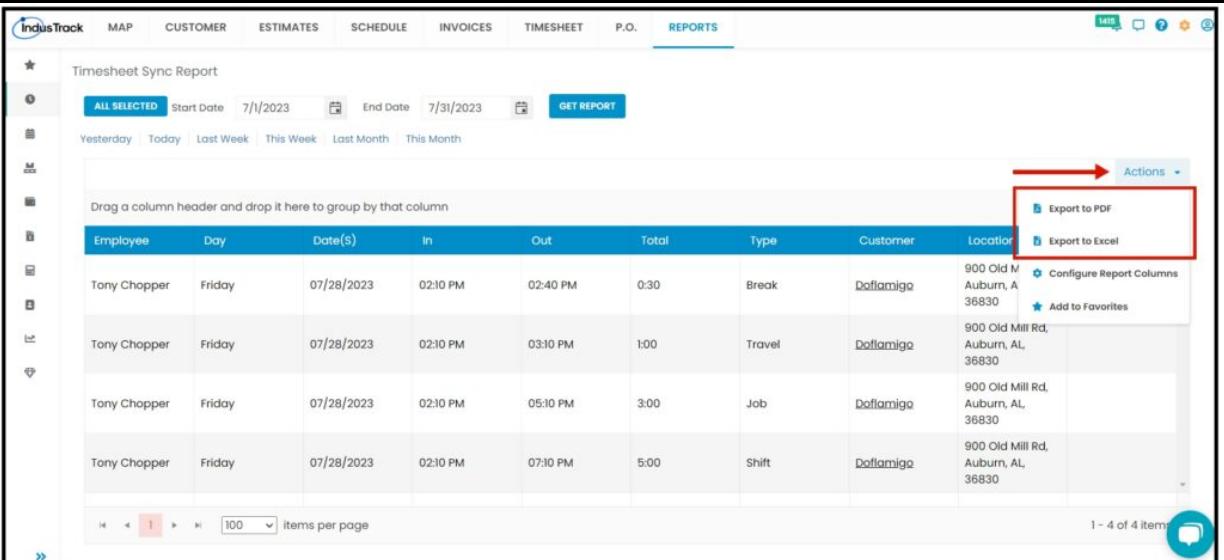